## **Istruzioni per scaricare la Pagella e, solo per le classi finali, la Certificazione delle Competenze**

Accedere al Registro elettronico ( solo da web, non da app) e selezionare il nominativo dell'alunno/a.

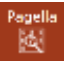

Cliccare l'icona relativa alla voce di menu Pagella per visualizzare le valutazioni.

*È possibile procedere alla Stampa del file in pdf, che però non ha valore ufficiale.*

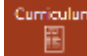

**B** Documenti Segreteria

Cliccare l'icona relativa alla voce di menu Curriculum, poi sulla scheda Documenti Segreteria per scaricare i **documenti ufficiali**, con firma della Dirigente e Timbro della scuola.

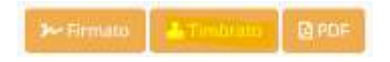

Scegliere l'opzione Timbrato per scaricare il pdf che riporta il QR Code che conferisce carattere di ufficialità al documento.

Legenda delle sigle identificative dei documenti:

- PE > Pagella Elettronica scuola primaria
- PM > Pagella scuola secondaria
- RC > Religione Cattolica
- CE\_CO > Certificato delle competenze (5 scuola primaria)
- CE\_CO > Certificato delle competenze e consiglio orientativo (3 scuola secondaria)
- CE\_SD > Certificato sostitutivo del diploma (solo per le classi 3 scuola secondaria a fine esame)

*(giugno 2022)*